#### Continuation of authorizing your computer for ADE:

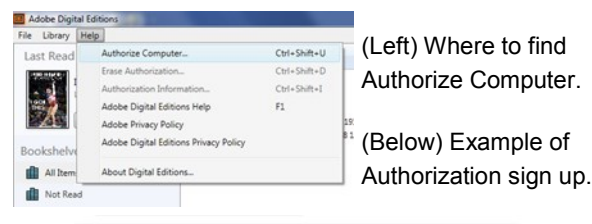

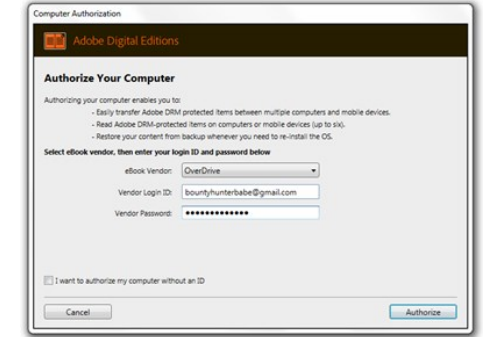

Now when you download an ePUB book it should be compatible with your computer. After you download the book, double click on the file to add it to your ADE bookshelf.

#### **What's on your homepage:**

- 1. Gets you back to the homepage
- 2. Search bar
- 3. Takes you to your loans/holds/wish list
- 4. Search for specific genres
- 5. Search premade collections
- 6. Kindle Books
- 7. Junior Fiction, Junior Nonfiction, Tween and YA Books

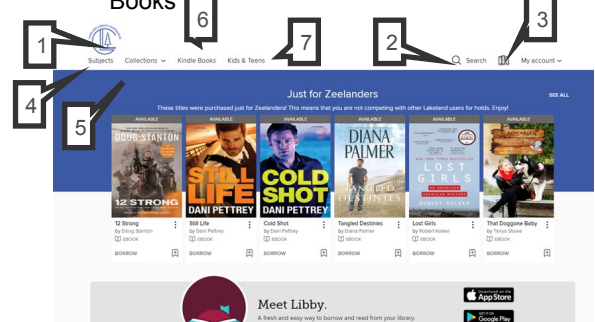

**Microsoft** 

### *Still looking for help?*

*Stop in for Tec Help available Tuesdays 11:45-8:00*

> *Wednesdays 9:30-5:00 Fridays 9:30-5:00*

*Not available at those times? Check out Overdrive's Help online at http://help.overdrive.com*

# **OverDrive Help**

Howard Miller Public Library

14 S. Church Street

Zeeland, MI 49464

616-772-0874

www.hmpl.org

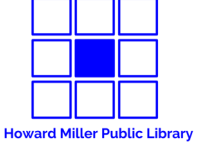

Library Hours:

Monday-Thursday: 9:30am-8:00pm

Friday: 9:30am-5:00pm

Saturday: 9:00am-1:00pm

Sunday: Closed

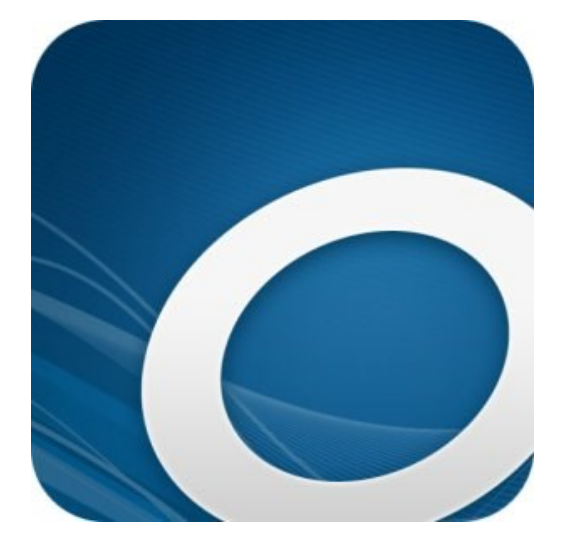

## **YOUR COMPUTER**

**Downloadable eBooks from the Howard Miller Public Library**

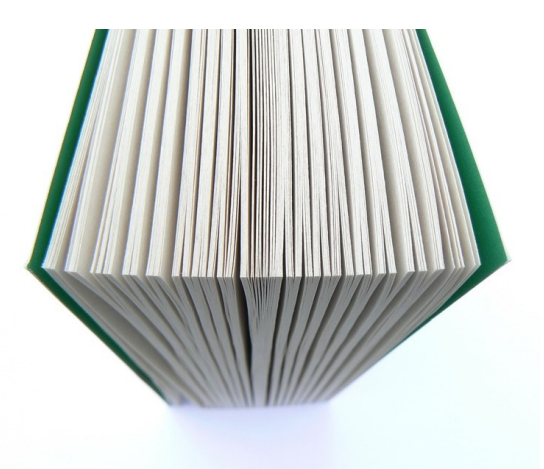

### **How to get audiobooks and eBooks using your computer**

As long as you have a library card, you can use your web browser to read OverDrive Read eBooks from your library's digital collection. You'll need a browser with HTML5 support (such as Chrome, Firefox, Safari, or Internet Explorer) to read/listen.

With the free Libby desktop app, you can enjoy audiobooks (on Windows or Mac). You must have Windows 10 for Libby if using Windows.

If you'd like to download eBooks on your computer, you can use Adobe Digital Editions (ADE). Adobe Reader will **not** work.

#### **Signing up is easy!**

Visit our website (www.hmpl.org) and scroll down until you see Digital Resources. Click on OverDrive. It will take you straight to the homepage. From here you will:

- 1. Click Sign in
- 2. Select Howard Miller from the list
- 3. Enter your card number And you're in!

#### **To get an OverDrive Account or not?**

First things first—there is no reason to sign in to OverDrive with your Facebook. It doesn't allow you to authorize your ADE (necessary for reading offline on your computer) - which is the main reason for an account. Most OverDrive users don't need an account, they can just use their library card.

#### **Signing up for an OverDrive account:**

If you've decided to sign up for an account here's what you need to do:

- 1. Choose Sign in with OverDrive
- 2. Choose "Sign up, it's free!"
- 3. Fill out the form (see example below)
- 4. Verify your email
- 5. You should be prompted to connect a library card to your account the first time you use it.  $\qquad \qquad \blacksquare$

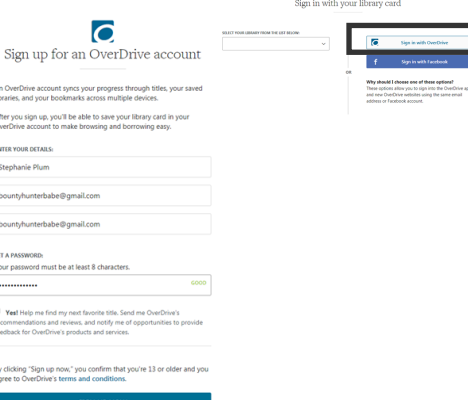

#### **Who is Libby?**

Libby is OverDrive's all in one app. Sometimes, if you cannot download an ebook or audiobook directly to your app, Libby is the answer. She collects all of your current checkouts and lets you browse the Over-Drive catalog. You have to have the most recent systems (i.e. iOS and Windows 10) to download Libby on your computer. Here are some awesome Libby features:

- You can organize which books you've enjoyed, hated, or want to read
- Easily tell where you are in a book or audiobook
- More detailed information on waitlists **My computer is older and I don't want to buy a new one just for ebooks! Can I still read them on my computer?**

Absolutely you can! You just need to download and authorize ADE on your computer. It's a little more work than setting up Libby, but at least you get to read your books! You can also read the books on the internet browser you use. But that means you have to be on wifi constantly.

#### To set up:

- 1. Search for ADE download online.
- 2. Click Download and choose which system you use (Macintosh or Windows)
- 3. Install it on your computer.
- Open ADE program after installation.
- 5. Authorize the computer:
	- Click Help (upper left corner)
	- Choose "Authorize Computer"
	- Find OverDrive under eBook Vendor
	- Your Adobe ID and Password are your OverDrive account email and password.

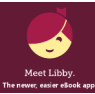